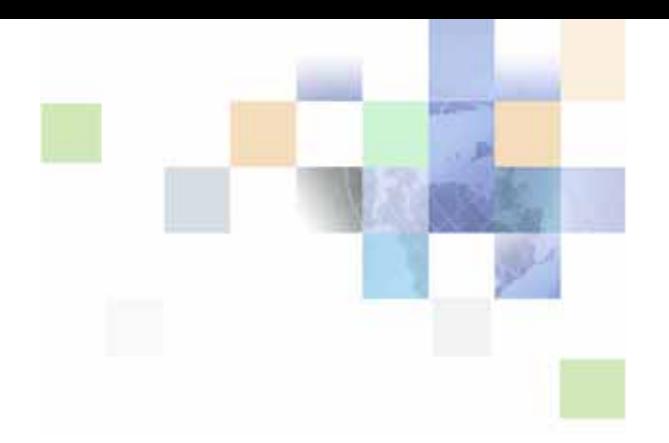

# **Siebel Customer Relationship Console User Guide**

Version 8.0 December 2006

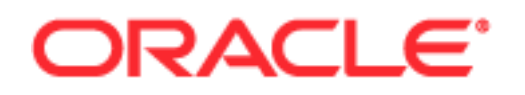

Copyright © 2005, 2006, Oracle. All rights reserved.

The Programs (which include both the software and documentation) contain proprietary information; they are provided under a license agreement containing restrictions on use and disclosure and are also protected by copyright, patent, and other intellectual and industrial property laws. Reverse engineering, disassembly, or decompilation of the Programs, except to the extent required to obtain interoperability with other independently created software or as specified by law, is prohibited.

The information contained in this document is subject to change without notice. If you find any problems in the documentation, please report them to us in writing. This document is not warranted to be errorfree. Except as may be expressly permitted in your license agreement for these Programs, no part of these Programs may be reproduced or transmitted in any form or by any means, electronic or mechanical, for any purpose.

PRODUCT MODULES AND OPTIONS. This guide contains descriptions of modules that are optional and for which you may not have purchased a license. Siebel's Sample Database also includes data related to these optional modules. As a result, your software implementation may differ from descriptions in this guide. To find out more about the modules your organization has purchased, see your corporate purchasing agent or your Siebel sales representative.

If the Programs are delivered to the United States Government or anyone licensing or using the Programs on behalf of the United States Government, the following notice is applicable:

U.S. GOVERNMENT RIGHTS. Programs, software, databases, and related documentation and technical data delivered to U.S. Government customers are "commercial computer software" or "commercial technical data" pursuant to the applicable Federal Acquisition Regulation and agency-specific supplemental regulations. As such, use, duplication, disclosure, modification, and adaptation of the Programs, including documentation and technical data, shall be subject to the licensing restrictions set forth in the applicable Oracle license agreement, and, to the extent applicable, the additional rights set forth in FAR 52.227-19, Commercial Computer Software--Restricted Rights (June 1987). Oracle USA, Inc., 500 Oracle Parkway, Redwood City, CA 94065.

The Programs are not intended for use in any nuclear, aviation, mass transit, medical, or other inherently dangerous applications. It shall be the licensee's responsibility to take all appropriate fail-safe, backup, redundancy and other measures to ensure the safe use of such applications if the Programs are used for such purposes, and we disclaim liability for any damages caused by such use of the Programs.

Oracle, JD Edwards, PeopleSoft, and Siebel are registered trademarks of Oracle Corporation and/or its affiliates. Other names may be trademarks of their respective owners.

The Programs may provide links to Web sites and access to content, products, and services from third parties. Oracle is not responsible for the availability of, or any content provided on, third-party Web sites. You bear all risks associated with the use of such content. If you choose to purchase any products or services from a third party, the relationship is directly between you and the third party. Oracle is not responsible for: (a) the quality of third-party products or services; or (b) fulfilling any of the terms of the agreement with the third party, including delivery of products or services and warranty obligations related to purchased products or services. Oracle is not responsible for any loss or damage of any sort that you may incur from dealing with any third party.

# **Contents**

### **[Chapter 1: What's New in This Release](#page-4-0)**

### **[Chapter 2: Overview](#page-6-0)**

[Key Features 7](#page-6-1) [Getting Started with the Siebel CRC 8](#page-7-0) [Access and Responsibilities 9](#page-8-0) [Web Browser Settings 9](#page-8-1)

[Exiting the Siebel CRC 10](#page-9-0)

### **[Chapter 3: Understanding the Siebel CRC Layout](#page-10-0)**

[Siebel CRC Window Overview 11](#page-10-1) [Search 11](#page-10-2) [Contacts 11](#page-10-3) [Referrals 12](#page-11-0) [Action 12](#page-11-1) [Customer Session Navigation Buttons 12](#page-11-2) [Contact Photo 13](#page-12-0) [Contact Signature 13](#page-12-1) [Alerts Bar 13](#page-12-2)

### **[Chapter 4: Working with Data](#page-14-0)**

[Working with Records and Fields 15](#page-14-1) [Field Controls 15](#page-14-2) [Text Fields 15](#page-14-3) [Drop-Down Lists 16](#page-15-0) [Saving Data 16](#page-15-1) [Adding Records to Siebel CRC 16](#page-15-2)

### **[Chapter 5: Locating Information](#page-16-0)**

[Searching for Contacts and Starting a Customer Session 17](#page-16-1) [About Start Session 18](#page-17-0) [Customer Session Views 19](#page-18-0) [Querying for Session Information 19](#page-18-1)

#### **Contents** ■

[Summary Session View 19](#page-18-2) [Special Offers 20](#page-19-0) [Alerts 20](#page-19-1) [Accounts Session View 20](#page-19-2) [Viewing Detailed Account Transaction Information 21](#page-20-0) [Offers Session View 22](#page-21-0) [Viewing Detailed Offer Information 23](#page-22-0) [Alerts Session View 23](#page-22-1) [Activities Session View 24](#page-23-0) [Service Requests \(SRs\) Session View 25](#page-24-0)

### **[Chapter 6: Adding Information](#page-26-0)**

[About Adding Data to Siebel CRC 27](#page-26-1) [Adding Service Requests 27](#page-26-2) [Creating Alerts 29](#page-28-0) [Adding Activities 30](#page-29-0) [Adding Prospects and Referrals 31](#page-30-0) [Entering Customer Responses to Offers 32](#page-31-0)

### **[Appendix A: Query Operators](#page-34-0)**

### **[Index](#page-38-0)**

# <span id="page-4-0"></span>**1 What's New in This Release**

### **What's New in Siebel Customer Relationship Console User Guide, Version 8.0**

This guide has been updated to reflect product name changes. It was previously published as *Siebel Customer Relationship Console User Guide*, Version 7.7, Rev. A.

<span id="page-6-2"></span><span id="page-6-0"></span>This guide provides detailed coverage of Oracle's Siebel Customer Relationship Console (CRC) and how to use it, including working with data; locating information with the search features; and sharing information with other users.

It is strongly recommended that you read this guide so that you can make optimal use of your Siebel application, especially if you are new to Siebel software.

Although job titles and duties at your company may differ from those listed in the following table, the audience for this guide consists primarily of associates in these categories.

- **Associate** A person in a position who is involved in customer-facing activities and has a need of a high level awareness of said customer.
- **Teller** The banking position "Teller" is a potential role for the Siebel CRC. A teller can look up customer information and do referrals as they handle banking transactions for the customer.

The Siebel CRC is designed for retail banks and other enterprise organizations as a component-based option for delivering customer insight and relationship management capabilities to a wide range of users.

The solution is designed to run as a stand-alone solution or in conjunction with other applications already installed in the organization. This flexibility allows organizations to enhance the usefulness of existing systems without having to go through a full replacement cycle.

Siebel CRC delivers new functionality and detailed customer insight to users to improve their interaction with customers.

This chapter contains the following topics:

- **[Key Features](#page-6-1)**
- [Getting Started with the Siebel CRC on page 8](#page-7-0)
- [Exiting the Siebel CRC on page 10](#page-9-0)

# <span id="page-6-3"></span><span id="page-6-1"></span>**Key Features**

The key features of Siebel CRC are:

### **Referral Management**

- Capture referrals
- Monitor captured referrals

### **Service Request Management**

- Capture basic service requests
- Monitor customer service requests

#### **Cross-Sell Prompting**

- Present personalized offers
- Capture offer response (referral)

### **Customer Profiles**

- Summary customer view
- **Identification tokens**
- Customer value indicators

### **Activity Management**

- Multichannel customer interaction history
- Schedule calls, meetings, and appointments

#### **Financial Accounts**

**B** Account inquiries

### **Alerts**

- Customer and account alerts
- **Broadcast**

# <span id="page-7-1"></span><span id="page-7-0"></span>**Getting Started with the Siebel CRC**

You access Siebel Web Client using a URL provided by your organization. When you use the URL, a login screen appears, prompting you to enter a user ID and password. Your system administrator can assist you with this task.

**NOTE:** If your organization has set up access to the Sample database, you can familiarize yourself with the Siebel application through the demo version of the system. The demo application automatically logs you in and connects you to the Sample database. You are free to add and delete information in the Sample database while becoming familiar with the application.

### <span id="page-8-4"></span><span id="page-8-0"></span>**Access and Responsibilities**

Your system administrator will assign to you an employee login on the server with a unique ID and password. The login assigned to you defines your job responsibilities, and the data you need to access to fulfill those responsibilities, at the time when you log in to the application.

*Responsibilities* are defined for you by your system administrator. They determine the collection of *views* you see. For example, if you were a sales manager, you would need views to manage your team's accounts, contacts, and opportunities, but your sales representatives would not need these views.

A *position* is the basis for determining what *data* you can access. It allows you to see certain records but not others. The position represents an assigned job title within an organization. By assigning you a position (job title), the administrator can determine the set of data you should see. For example, the South American VP of Sales would not see the same data as a North American sales representative.

The following are three factors that could determine what records you can see:

- A record can be assigned an owner, meaning that it can be assigned to only one person. Only the owner of the record can see it. This type of record is called a *personally owned record* because only one user can own the record.
- A record can also be assigned to a team. Only the people who have been assigned as team members for the record can see it.
- Companies also distribute records by organization. Users in the South American region of an organization will see only records for South America. Companies with channel partners can also use organizations to partition data, allowing their partners to access only data that they need.

### <span id="page-8-2"></span><span id="page-8-1"></span>**Web Browser Settings**

Siebel CRC is initially installed running within a Web browser window. Your implementation may differ. Your system administrator can assist you with any questions.

You may want to adjust some of your Web browser's settings to use Siebel Web Client properly.

### **Browser Security**

If your browser security setting zone is set to medium or higher, you will be prompted by a security warning window when you launch your Siebel application. To remove this window and make sure it does not reappear, check the Always trust content from Oracle check box.

#### <span id="page-8-3"></span>**Maintaining the Siebel Application in the Browser Window**

If you are using Microsoft Internet Explorer, you can change a setting in Internet Options so that the Siebel application is not replaced when you launch Internet Explorer from a shortcut in another program.

#### *To maintain the Siebel application in the browser window*

- **1** Start Internet Explorer.
- **2** Choose Tools > Internet Options.

<span id="page-9-1"></span>The Internet Options dialog box appears.

- **3** In the Internet Options dialog box, click the advanced tab.
- **4** Under Browsing, clear the Reuse windows for launching shortcuts check box.
- **5** Click OK.

# <span id="page-9-0"></span>**Exiting the Siebel CRC**

You should not simply close the browser window to exit the Siebel CRC.

### *To exit the application*

- **1** On the menu bar, click the Action drop-down list and select Log Out.
- **2** Click Go.

# <span id="page-10-0"></span>**3 Understanding the Siebel CRC Layout**

This chapter discusses the standard layout of the Siebel CRC application. After reading this chapter, you will understand each part of the Siebel CRC layout and its function in the application.

In addition, you will understand general navigation techniques for moving through the Siebel CRC application.

# <span id="page-10-7"></span><span id="page-10-1"></span>**Siebel CRC Window Overview**

[Figure 1](#page-10-4) shows important elements of the Siebel application window. This is the first view you see after logging in to the application.

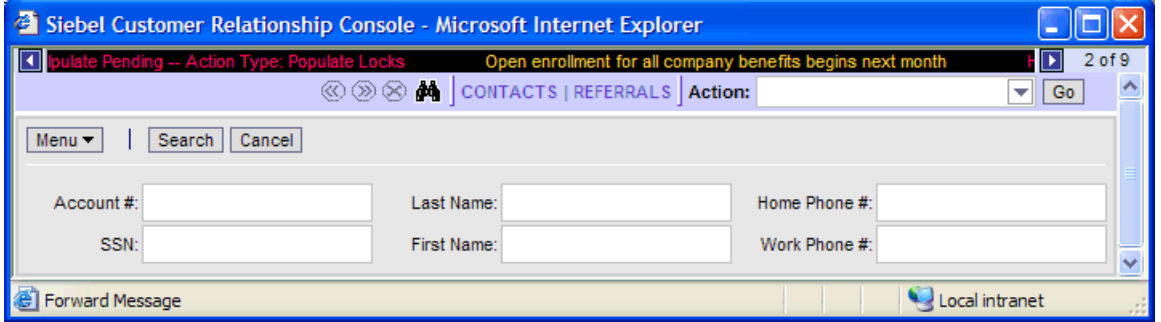

<span id="page-10-4"></span>Figure 1. Search View

The Siebel CRC console contains the following controls and displays.

### <span id="page-10-5"></span><span id="page-10-2"></span>**Search**

Click the binoculars icon to return to the search view.

### <span id="page-10-6"></span><span id="page-10-3"></span>**Contacts**

Click the Contacts menu item to navigate to one of the following, based upon whether or not you have someone in session. For more information on sessions, see "Querying for Session Information" [on page 19.](#page-18-3)

- **With a contact in session** the system navigates you to the summary view for that contact.
- **With no contact in session** the system navigates you to the search view.

### <span id="page-11-9"></span><span id="page-11-5"></span><span id="page-11-0"></span>**Referrals**

With Siebel CRC, you can generate and review your referrals. A referral is a lead generation in which you have qualified a specific bank product as being of value to a customer.

To access your referrals click the Referrals menu item. This is a read-only view.

### <span id="page-11-8"></span><span id="page-11-1"></span>**Action**

Click the down arrow in the Action field to access various actions.

Depending on whether or not you have a customer in session, you will have access to some or all actions as listed in [Table 1.](#page-11-3)

For more information on sessions, see ["About Start Session" on page 18](#page-17-1).

| <b>Action</b>             | <b>Customer in</b><br><b>Session</b> | <b>Customer Not in</b><br><b>Session</b> |
|---------------------------|--------------------------------------|------------------------------------------|
| Add a Referral            | <b>Yes</b>                           | Yes                                      |
| Add a Service Request     | <b>Yes</b>                           | Yes                                      |
| Add an Activity           | <b>Yes</b>                           | Yes                                      |
| Add a Prospect            | <b>Yes</b>                           | Yes                                      |
| Capture a New Application | <b>No</b>                            | <b>No</b>                                |
| <b>Review Attachments</b> | Yes                                  | Yes                                      |
| Log Out                   | <b>Yes</b>                           | Yes                                      |

<span id="page-11-3"></span>Table 1. Available Actions

### <span id="page-11-2"></span>**Customer Session Navigation Buttons**

The customer session navigation buttons ([Figure 2\)](#page-11-4) allow you to move between customer sessions and close sessions.

<span id="page-11-6"></span>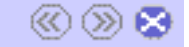

<span id="page-11-4"></span>Figure 2. Customer Session Navigation Buttons

### <span id="page-11-7"></span>**Next Contact**

Click this menu icon for the next customer in session. The icon is disabled when there are less than two contacts in session.

### <span id="page-12-5"></span>**Previous Contact**

Click this menu icon for the previous contact in session. The icon is disabled when there are less than two contacts in session.

### <span id="page-12-4"></span>**Close Current Contact Session**

Click this menu icon to close the current contact in session.

### <span id="page-12-6"></span><span id="page-12-0"></span>**Contact Photo**

This area may or may not display a photo of the contact in session, depending on whether or not, through your base Siebel application, a contact photo has been attached to the contact. Instead of a photo, your organization can choose to show its company logo.

### <span id="page-12-7"></span><span id="page-12-1"></span>**Contact Signature**

Click the signature button to view the signature window containing contact's signature, again only if your base Siebel application has attached a signature to the contact.

### <span id="page-12-3"></span><span id="page-12-2"></span>**Alerts Bar**

At the top of the menu bar there is a scrolling message that presents one or more enterprise alert messages. This information is administered through your base Siebel application. Contact your Siebel administrator for additional information on how to broadcast a message on the alerts bar.

**Siebel Customer Relationship Console User Guide** Version 8.0 **14** 

# <span id="page-14-0"></span>**4 Working with Data**

This chapter provides information about tasks such as adding, deleting, and editing records. You will become familiar with using field controls to add data to the system and will learn about the tools available for organizing your data.

This chapter includes the following topics:

- ["Working with Records and Fields" on page 15](#page-14-1)
- <span id="page-14-6"></span>["Adding Records to Siebel CRC" on page 16](#page-15-2)

# <span id="page-14-1"></span>**Working with Records and Fields**

A record is a group of related data organized into fields. For example, information about a contact, including last name, first name, address, and phone number, makes up a contact record. A record can appear in a list of related records, such as a list of contact records, or it can be displayed individually in a form. [Figure 4 on page 18](#page-17-2) shows an example of records in a list.

There are two reasons you may not see every field that belongs to a record:

- You are viewing the record in a list in which not all fields can be displayed because there is not enough room for them.
- You are viewing the record in a collapsed form.

### <span id="page-14-4"></span><span id="page-14-2"></span>**Field Controls**

You can enter data into the application by typing directly into fields or by using field controls. Field controls are tools that you use to interact with a record. A field control can be a check box, a dropdown list, a button, and so on.

Field controls allow you to do such things as choose from a list of predefined values, enter values in a multi-value field, specify dates, and calculate values.

A field control can appear within a form or as part of a record in a list. To use a field control to edit a record in a list, click the control to activate it. In a form, you can see the field control if one is available. In a list, you do not see a field control until you click in a field that includes one.

**NOTE:** A field that has an asterisk beside it is a required field. You cannot save a record until you have entered data in all required fields.

### <span id="page-14-5"></span><span id="page-14-3"></span>**Text Fields**

You can type text directly into text fields by clicking within the field and typing.

Date fields only allow you to enter dates from January 1, 1753 to December 31, 4712. If you enter an incorrect value in a date field, you will receive an error. For example, if you enter 01/01/19999, you will receive an error.

Many text fields can hold only a specific number of characters. The allowable number varies throughout the application. Numerical fields have a 14-character limit.

### <span id="page-15-5"></span><span id="page-15-0"></span>**Drop-Down Lists**

Click the down arrow button to the right of the field to select from a list of available values.

## <span id="page-15-4"></span><span id="page-15-1"></span>**Saving Data**

<span id="page-15-3"></span>Click Save to save a record.

# <span id="page-15-2"></span>**Adding Records to Siebel CRC**

You can add records through the Action drop-down list or by clicking the New button available on some of the customer session view tabs.

Valid actions are:

- Add a Service Request
- Add an Activity
- Add a Referral
- Add a Prospect

The New button is available on the following session tabs within a customer session:

- SRs (Service Requests)
- **Activities**
- Alerts

<span id="page-16-0"></span>This chapter explains how to locate the Siebel CRC information you need. It includes the following topics:

- ["Searching for Contacts and Starting a Customer Session" on page 17](#page-16-1)
- ["Customer Session Views" on page 19](#page-18-0)
- ["Summary Session View" on page 19](#page-18-2)
- ["Accounts Session View" on page 20](#page-19-2)
- ["Offers Session View" on page 22](#page-21-0)
- ["Alerts Session View" on page 23](#page-22-1)
- ["Activities Session View" on page 24](#page-23-0)
- ["Service Requests \(SRs\) Session View" on page 25](#page-24-0)

# <span id="page-16-3"></span><span id="page-16-1"></span>**Searching for Contacts and Starting a Customer Session**

By default, the Siebel CRC displays the search view (see [Figure 3\)](#page-16-2).

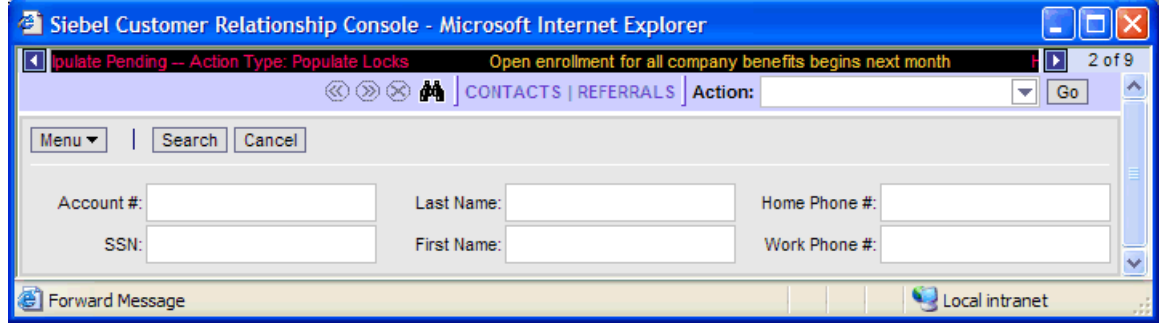

<span id="page-16-2"></span>Figure 3. Search View

Use the search view to locate a particular contact record. Once you have located the contact for which you need to review or add information, start a session with that contact. See ["About Start Session"](#page-17-0) for more information on sessions.

### <span id="page-17-4"></span><span id="page-17-1"></span><span id="page-17-0"></span>**About Start Session**

A session within Siebel CRC is a way to review available information for an individual contact, as well as create new associated data records for that contact. Once a contact is put into a session all the Siebel CRC session tab information is based upon the contact in the current session.

At any time you can select Search on the menu bar, select a contact, and enter that contact into a new session. If you have launched more than one session, click the previous and prior icons to toggle between active sessions.

An example of when you might want to have more than one session at a time is if you are working with a joint account. Customer Paul Agee enters his bank to understand the status of a check order, but it was his wife and joint account owner, Melissa Agee, who placed the order. The bank teller must review service requests placed by both Paul and Melissa to resolve Paul's inquiry.

#### *To search for a contact*

**1** From the search view, enter search criteria in the search fields.

**NOTE:** Standard Siebel query operators are available. See [Appendix A, "Query Operators"](#page-34-1) for more information.

- **2** Click Search to run the search.
- **3** In the search results list (see [Figure 4](#page-17-3)), select a customer by clicking the row.
- **4** To run a new search, click the Search Again button or menu item Search.

|    | Siebel Customer Relationship Console - Microsoft Internet Explorer              |               |                   |                  |                                 |                             |                          |                             |                               |                                           |
|----|---------------------------------------------------------------------------------|---------------|-------------------|------------------|---------------------------------|-----------------------------|--------------------------|-----------------------------|-------------------------------|-------------------------------------------|
|    | <b>I</b> I evels<br>8 of 9<br>D<br>HS Test Agg Pending - Action Type: Aggregate |               |                   |                  |                                 |                             |                          |                             |                               |                                           |
|    |                                                                                 |               |                   |                  | đή<br>$\otimes \otimes \otimes$ | <b>CONTACTS   REFERRALS</b> | Action:                  |                             | Go<br>$\overline{\mathbf{v}}$ | ∧                                         |
|    | $Menu -$                                                                        | Start Session | Search Again      |                  |                                 |                             |                          |                             | $1 - 5$ of $5 + 1$            |                                           |
|    | Account#                                                                        | <b>SSN</b>    | <b>First Name</b> | <b>Last Name</b> | Work Phone #                    | Home Phone #                | <b>Street Address</b>    | <b>City</b>                 | <b>State</b>                  |                                           |
| I۶ | 1234                                                                            |               | Felix             | Aaron            | (650) 555-1212                  | (650) 456-1234              | 784 Kearny St.           | San Francisco               | CA                            | $\blacksquare$                            |
|    | 123                                                                             | 6-7-45-4747   | Frederick         | Aaron            | (404) 673-3748                  | (404) 373-4748              | 1450 Fashion Island Blvd | San Mateo                   | CA                            |                                           |
|    | 1803-21100                                                                      | 900998099     | James             | Aaron            | (415) 206-5351                  | (415) 829-3457              | 491 Ellis St.            | San Francisco               | CA                            |                                           |
|    | 2222-44444                                                                      | 010-01-1099   | Mary              | Aaron            |                                 | (650) 555-1234              | 837 Winters Ave          | San Mateo                   | CA                            | $\overline{\phantom{0}}$                  |
|    |                                                                                 | 092851678     | Meredith          | Aaron            | (545) 374-7584                  | (650) 555-1234              | 1815 7th St              | Berkelev                    | CA                            | $\blacksquare$<br>$\overline{\mathbf{v}}$ |
| ð  |                                                                                 |               |                   |                  |                                 |                             |                          | $\bullet$<br>Local intranet |                               | $\sim$                                    |

<span id="page-17-3"></span><span id="page-17-2"></span>Figure 4. Search Results List

### <span id="page-17-5"></span>*To start a customer session*

- **1** From the search results list, click the row for the customer you wish to enter into a session.
- **2** Click Start Session.

# <span id="page-18-5"></span><span id="page-18-0"></span>**Customer Session Views**

[Figure 5](#page-18-4) shows the six session view tabs. Each view tab covers a different topic. To access a view, click the related view tab.

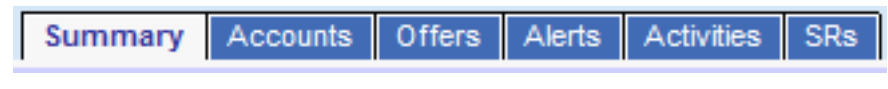

<span id="page-18-4"></span>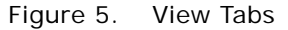

For information on how to start a customer session see ["Searching for Contacts and Starting a](#page-16-1)  [Customer Session" on page 17](#page-16-1).

## <span id="page-18-6"></span><span id="page-18-3"></span><span id="page-18-1"></span>**Querying for Session Information**

In the Siebel CRC application, there is a built-in query function to help you locate specific customer session information. Within a customer session, querying is available on the following session tabs:

- **Accounts**
- **Offers**
- Alerts
- **Activities**
- SRs

#### *To query for specific customer session information*

- **1** Begin a customer session and click the desired session tab.
- **2** Click Query and enter your query criteria.

<span id="page-18-7"></span>**TIP:** You can also use Query Assistant to help form your query. For help with the standard query function, see [Appendix A, "Query Operators."](#page-34-1)

**3** Click Go to execute the query.

# <span id="page-18-2"></span>**Summary Session View**

When you start a customer session, you begin at the Summary session view [\(Figure 6](#page-19-3)). Whenever you have a customer in session, clicking the Contacts menu item returns you to the Summary view.

The Summary view provides an overview of a customer's:

- Contact information
- **Identification tokens**
- Demographic and authentication information
- Value and profitability
- Branch Id
- Key alerts
- Special offers

|                               | Siebel Customer Relationship Console - Microsoft Internet Explorer                                                          |                                                                                                    |                                                                                                 |                                                                                                    |  |  |
|-------------------------------|----------------------------------------------------------------------------------------------------|----------------------------------------------------------------------------------------------------|-------------------------------------------------------------------------------------------------|----------------------------------------------------------------------------------------------------|--|--|
| <b>Felix Aaron</b><br>Summary | Accounts                                                                                                    | HS Test Agg start processing -- Action Type: Aggregate<br>Offers Alerts Activities SRs                                      |                                                                                                 | 1 <sub>0</sub> f <sub>9</sub><br>polpulate Pending -- Action<br>Go                                                                                                    |  |  |
| Signature                     | Address: 784 Kearny St.<br>San Francisco,<br>CA 94112 USA<br>Home #: (650) 456-1234<br><b>Email:</b> faaron@age.com<br>SSN: | Branch:<br>Coverage: SADMIN<br><b>Ttl Assets: \$6,000.00</b><br><b>Ttl Liabilities: \$200.00</b><br>Customer Value: ******* | <b>SPECIAL OFFERS</b><br>Annual Financial Plan<br>Offer<br>• Gold Checking<br>• Gold MasterCard | <b>ALERTS</b><br>• Customer has been with<br>the bank for one year.<br>Please extend welcome to<br>the customer.<br>• This customer account has<br>been flagged for fraud.<br>Customer now qualifies for<br>gold Checking Account. |  |  |
| 8                             |                                                                                                    |                                                                                                    |                                                                                                 | Local intranet                                                                                                    |  |  |

<span id="page-19-3"></span>Figure 6. Summary View

# <span id="page-19-6"></span><span id="page-19-0"></span>**Special Offers**

Highlighted under Special Offers you may have one or more offers that have been system-selected for this customer based on his profile and the specifics of the offer. Click any offer to see a list of all such offers.

### <span id="page-19-5"></span><span id="page-19-1"></span>**Alerts**

Highlighted under Alerts are special contact alerts that you or your colleagues have associated with the contact. Click any alert to see a list of all such alerts.

# <span id="page-19-4"></span><span id="page-19-2"></span>**Accounts Session View**

[Figure 7](#page-20-1) shows the Accounts session view. This is a read-only list view that highlights key information about financial accounts for the contact.

The Accounts view provides information about:

- Financial products and services held by the customer
- Status of the account
- Current and available balances related to each account

■ Account number for authentication purposes

| Siebel Customer Relationship Console - Microsoft Internet Explorer |                                                  |                                                     |                                                            |                                                      | $\Box$ D $\Box$                           |  |                          |
|--------------------------------------------------------------------|--------------------------------------------------|-----------------------------------------------------|------------------------------------------------------------|------------------------------------------------------|-------------------------------------------|--|--------------------------|
|                                                                    |                                                  |                                                     | Open enrollment for all company benefits begins next month |                                                      | Test Pending -- Action Type: Reset Levels |  | $1$ of $2$<br>IP.        |
| Paul Agee                                                          |                                                  |                                                     |                                                            | <b>③ ② ③ 曲</b> CONTACTS   REFERRALS <b>  Action:</b> |                                           |  | $ $ Go<br>┯║             |
| <b>Summary</b>                                                     | <b>Offers</b><br><b>Accounts</b>                 | <b>Activities</b><br>$\parallel$ Alerts $\parallel$ | SRs                                                        |                                                      |                                           |  |                          |
| $Menu =$<br>Query                                                  | <b>Details</b>                                   |                                                     |                                                            |                                                      |                                           |  | $1 - 5$ of $5 +$         |
| Account#                                                           | Product                                          | <b>Type</b>                                         | <b>Current Balance</b>                                     | <b>Outstanding Balance</b>                           | <b>Status</b>                             |  |                          |
| $\blacktriangleright$ 6585-016789                                  | Premiere Plus Savin Savings/MMA                  |                                                     | \$9,027.81                                                 |                                                      | Open                                      |  | $\hat{z}$                |
| 1329-332567-003                                                    | Certificate of Depos CD                          |                                                     | \$13,947.29                                                |                                                      | Open                                      |  |                          |
|                                                                    | 4456-7878-898-909 Regular Mastercard Credit Card |                                                     | \$450.75                                                   | \$1,551.00                                           | Open                                      |  |                          |
| 10029394                                                           | Residential Mortgage Loans                       |                                                     | \$405,598.11                                               | \$405,598.93                                         | Open                                      |  | $\overline{\phantom{a}}$ |
| 88-6326892399                                                      | Millennium SEP Plan Investments                  |                                                     | \$17,230.00                                                | \$0.00                                               | Open                                      |  | $\overline{\ast}$        |
| e Done<br><b>O</b> Internet<br>n                                   |                                                  |                                                     |                                                            |                                                      |                                           |  |                          |

<span id="page-20-1"></span>Figure 7. Accounts View

[Table 2](#page-20-2) shows the information provided on each account.

<span id="page-20-2"></span>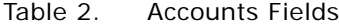

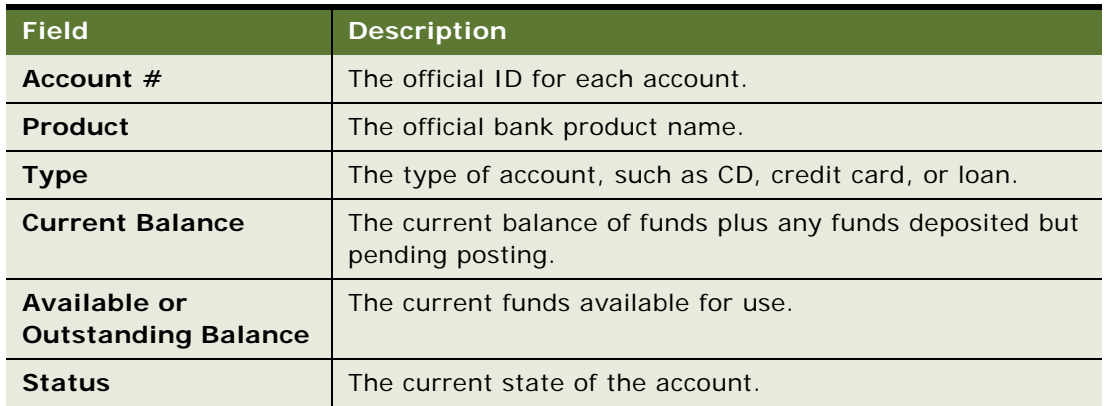

## <span id="page-20-3"></span><span id="page-20-0"></span>**Viewing Detailed Account Transaction Information**

Detailed account transaction information is available through the Accounts view.

#### *To view detailed transaction information*

- **1** Begin a customer session and click the Accounts session tab.
- **2** In the Accounts list, select an account for which you wish to see details of recent transactions, and do one of the following:
	- Drill down on the account number.
	- Click the Details button.

**3** Review the transaction information as described in the following table:

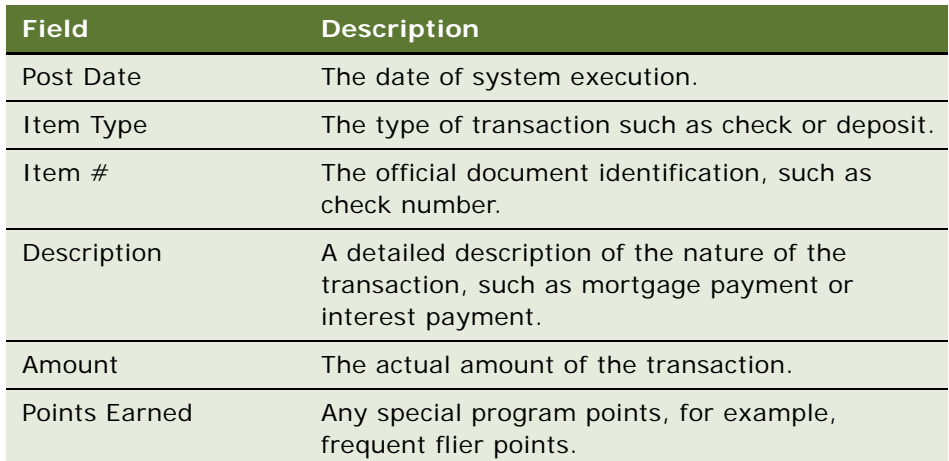

<span id="page-21-2"></span>**4** Return to the customer session summary view by clicking the Contacts menu item.

# <span id="page-21-0"></span>**Offers Session View**

[Figure 8](#page-21-1) shows the Offers session view. This is a read-only list view that highlights key information about offers that have been singled out for the contact based on some organizational criteria.

The Offers view presents:

- Current cross-sell and upsell offers targeted at the customer
- Brief description of the offers
- Ability to navigate between different offers

| Siebel Customer Relationship Console - Microsoft Internet Explorer |                                                                                               |                                |                                                               |                |  |
|--------------------------------------------------------------------|-----------------------------------------------------------------------------------------------|--------------------------------|---------------------------------------------------------------|----------------|--|
| Test Agg start processing -- Action Type: Populate Locks           |                                                                                               |                                | HS Test Aggregate Pending - Action Type: Aggregate            | 5 of 9         |  |
| <b>Felix Aaron</b>                                                 | $\textcircled{\tiny{\textcircled{\#}}} \bullet \textcircled{\tiny{\textcircled{\#}}} \bullet$ | CONTACTS   REFERRALS   Action: |                                                               | Go<br>▽        |  |
| Offers  <br>⊪ Accounts<br>Summary                                  | Alerts Activities SRs                                                                         |                                |                                                               |                |  |
| $Menu -$<br>Query                                                  |                                                                                               |                                |                                                               | $1 - 3$ of $3$ |  |
| <b>Name</b>                                                        | <b>Offer Code</b>                                                                             | <b>Expiration Date</b>         | <b>Description</b>                                            |                |  |
| Annual Financial Plan Offer                                        | 83602-508712                                                                                  | 12/31/2004                     | Provide Annual Financial Plan For Client Focus Campaign       |                |  |
| Gold Checking                                                      | 296-3782928                                                                                   | 12/31/2004                     | With 5,000 in total assets you can qualify for Gold Checking. |                |  |
| Gold MasterCard                                                    | 296-3782931                                                                                   | 12/31/2004                     | With Gold Checking you get Gold MasterCard use.               |                |  |
|                                                                    |                                                                                               |                                |                                                               |                |  |
|                                                                    |                                                                                               |                                |                                                               |                |  |
|                                                                    |                                                                                               |                                | Local intranet                                                |                |  |

<span id="page-21-1"></span>Figure 8. Offers View

[Table 3](#page-22-2) shows the information provided on each offer.

<span id="page-22-2"></span>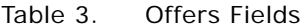

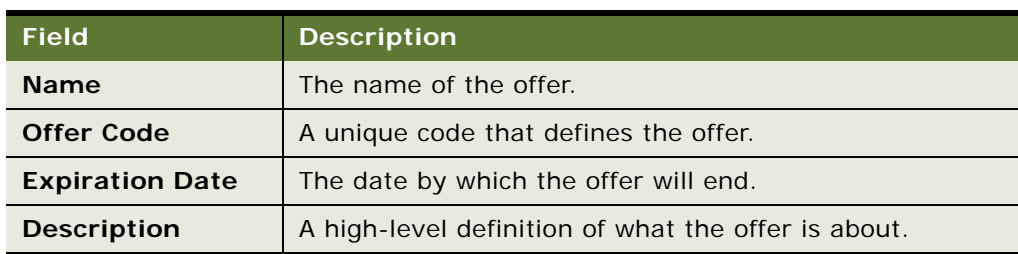

## <span id="page-22-5"></span><span id="page-22-0"></span>**Viewing Detailed Offer Information**

There is an additional view available to you which provides more detailed information on the offer and provides a way to enter the customer's response to the offer.

For information on entering the customer's response, see ["Entering Customer Responses to Offers" on](#page-31-1)  [page 32.](#page-31-1)

#### *To view detailed offer information*

- **1** Begin a customer session and click the Offers session tab.
- **2** Drill down on the offer name to review the detailed information.

# <span id="page-22-4"></span><span id="page-22-1"></span>**Alerts Session View**

[Figure 9](#page-22-3) shows the Alerts session view, a read-only list view that highlights key information about alerts that have been associated with the contact based on information collected anywhere throughout the organization.

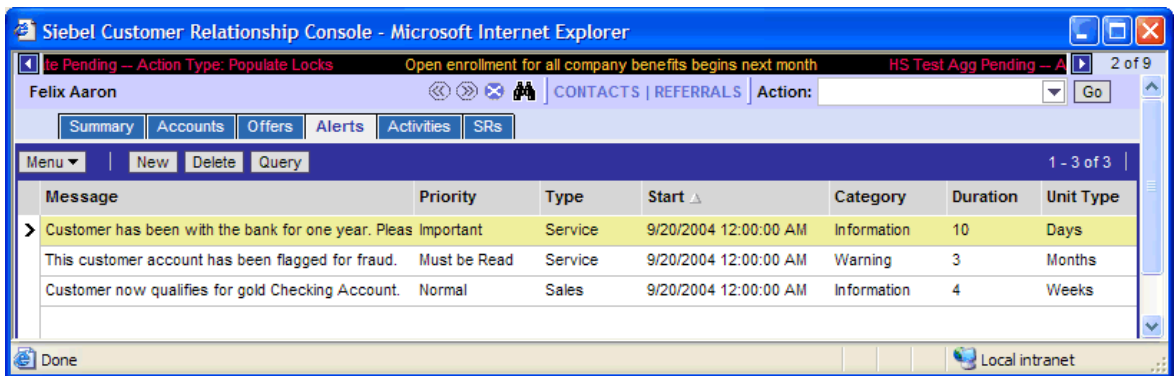

**NOTE:** For more information on creating alerts, see ["Creating Alerts" on page 29](#page-28-1).

<span id="page-22-3"></span>Figure 9. Alerts View

[Table 4](#page-23-1) shows the information provided on each alert.

#### <span id="page-23-1"></span>Table 4. Alerts Fields

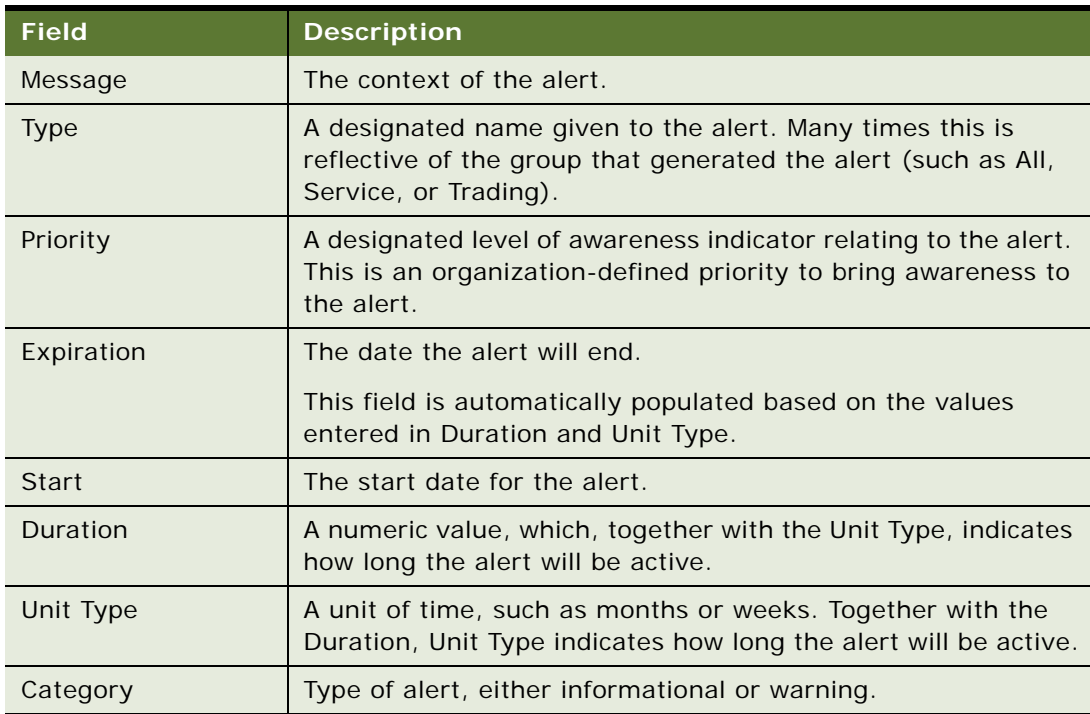

# <span id="page-23-2"></span><span id="page-23-0"></span>**Activities Session View**

[Figure 10](#page-24-1) shows the Activities session view. This is a read-only list view that highlights key information about activities that have been associated with this contact based on information collected from anywhere in the organization.

For more information on creating activities, see ["Adding Activities" on page 30.](#page-29-1)

The Activities view provides insight into:

- Most recent activity and contact with the customer
- Nature, purpose, result or action precipitated by that contact
- When and with whom the contact took place

■ Any outstanding activities that may require action

|    | $\Box$ D $\bm{x}$<br>Siebel Customer Relationship Console - Microsoft Internet Explorer |                                                            |                             |                                                      |                      |                          |  |
|----|-----------------------------------------------------------------------------------------|------------------------------------------------------------|-----------------------------|------------------------------------------------------|----------------------|--------------------------|--|
|    |                                                                                         | Open enrollment for all company benefits begins next month |                             | <b>Fest Pending -- Action Type: Reset Levels</b>     |                      | $1$ of $2$               |  |
|    | <b>Paul Agee</b>                                                                        |                                                            |                             | <b>③ ② ③ 曲</b> CONTACTS   REFERRALS <b>  Action:</b> |                      | Go<br>▼Ⅱ                 |  |
|    | Summary                                                                                 | Accounts Offers                                            | <b>Activities</b><br>Alerts | SRs                                                  |                      |                          |  |
|    | Menu $\blacktriangledown$                                                               | Query<br>New                                               |                             |                                                      |                      | $1 - 5$ of $5 +$         |  |
|    | <b>Type</b>                                                                             | <b>Priority</b>                                            | <b>Status</b>               | <b>Description</b>                                   | Start $\overline{v}$ |                          |  |
|    | $\blacktriangleright$ Session                                                           |                                                            | Completed                   | <b>Customer Session Started</b>                      | 3/4/2004 04:17 PM    | $\overline{\bullet}$     |  |
|    | Session                                                                                 |                                                            | Completed                   | <b>Customer Session Started</b>                      | 3/4/2004 02:26 PM    |                          |  |
|    | Session                                                                                 |                                                            | Completed                   | <b>Customer Session Started</b>                      | 3/4/2004 02:13 PM    |                          |  |
|    | Session                                                                                 |                                                            | Completed                   | <b>Customer Session Started</b>                      | 3/4/2004 11:22 AM    | $\overline{\phantom{a}}$ |  |
|    | Session                                                                                 |                                                            | Completed                   | <b>Customer Session Started</b>                      | 3/4/2004 10:32 AM    | $\overline{\bullet}$     |  |
| łe | <b>C</b> Internet<br>n                                                                  |                                                            |                             |                                                      |                      |                          |  |

<span id="page-24-1"></span>Figure 10. Activities View

<span id="page-24-3"></span>[Table 5](#page-24-2) shows the information provided on each activity.

#### <span id="page-24-2"></span>Table 5. Activities Fields

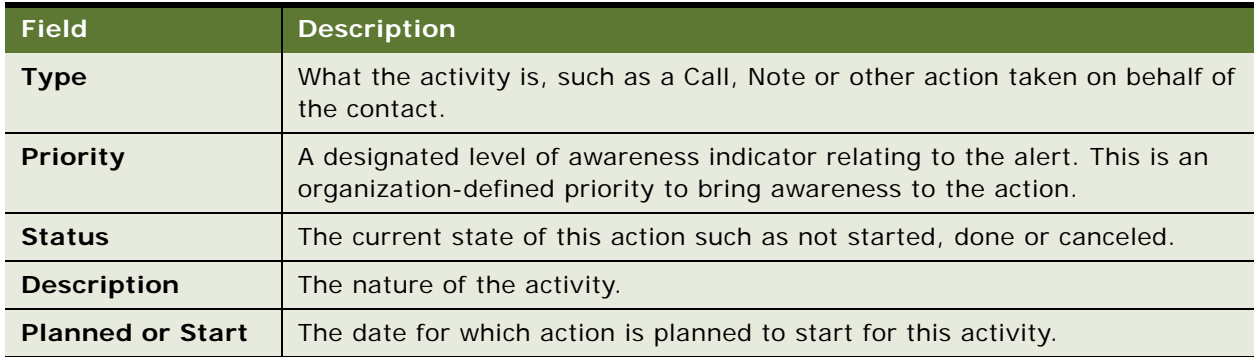

# <span id="page-24-4"></span><span id="page-24-0"></span>**Service Requests (SRs) Session View**

[Figure 11](#page-25-0) shows the SRs session view. This is a read-only list view that highlights key information about service requests that have been associated with a contact based on information collected from anywhere in the organization.

The SRs view provides insight into customer service requests. For more information on creating SRs, see ["Adding Service Requests" on page 27.](#page-26-3)

| Siebel Customer Relationship Console - Microsoft Internet Explorer |                           |                                          |                                 |             |                       |                                                      | $ \Box$ $\times$ |                   |                                        |
|--------------------------------------------------------------------|---------------------------|------------------------------------------|---------------------------------|-------------|-----------------------|------------------------------------------------------|------------------|-------------------|----------------------------------------|
|                                                                    | $\overline{4}$ onth       | Test Pending - Action Type: Reset Levels |                                 |             |                       |                                                      |                  |                   | $1$ of $2$<br>$\overline{\phantom{a}}$ |
|                                                                    | <b>Paul Agee</b>          |                                          |                                 |             |                       | <b>③ ② ③ Å</b> CONTACTS   REFERRALS <b>  Action:</b> |                  |                   | $\blacktriangledown$ $\Box$ Go         |
|                                                                    | Summary                   | Accounts   Offers<br>Alerts              | <b>Activities</b><br><b>SRs</b> |             |                       |                                                      |                  |                   |                                        |
|                                                                    | Menu $\blacktriangledown$ | New Query                                |                                 |             |                       |                                                      |                  |                   | $1 - 5$ of $5 +$                       |
|                                                                    | SR#                       | Open Date $\nabla$                       | Due Date (CEM)                  | <b>Type</b> | Area                  | <b>Status</b>                                        | Sub-Status       | Owner             |                                        |
|                                                                    | 296-2450982               | 3/3/2004 03:47:05 PM                     |                                 | Bank        |                       | Open                                                 | Unassigned       | <b>SADMIN</b>     | $\frac{1}{4}$                          |
|                                                                    | 83602-1551820             | 10/28/2002 12:16:43 PM                   |                                 | Bank        | <b>Funds Transfer</b> | Open                                                 | Unassigned       | CABLE             |                                        |
|                                                                    | 83602-1551804             | 10/28/2002 12:10:24 PM                   |                                 | <b>Bank</b> | <b>Customer Phone</b> | Open                                                 | Unassigned       | CABLE             |                                        |
|                                                                    | 83602-1549515             | 10/28/2002 08:22:41 AM                   |                                 | Bank        | <b>Funds Transfer</b> | Open                                                 | Unassigned       | CABLE             |                                        |
|                                                                    | 83602-1357901             | 10/7/2002 03:26:29 PM                    |                                 | Bank        | <b>Statement Copy</b> | Open                                                 | Unassigned       | <b>PAGEE</b>      | z                                      |
| 勯                                                                  |                           |                                          |                                 |             |                       |                                                      |                  | <b>O</b> Internet | $\mathbb{Z}$                           |

<span id="page-25-0"></span>Figure 11. SRs View

<span id="page-25-2"></span>[Table 6](#page-25-1) shows the information provided on each SR.

### <span id="page-25-1"></span>Table 6. SRs Fields

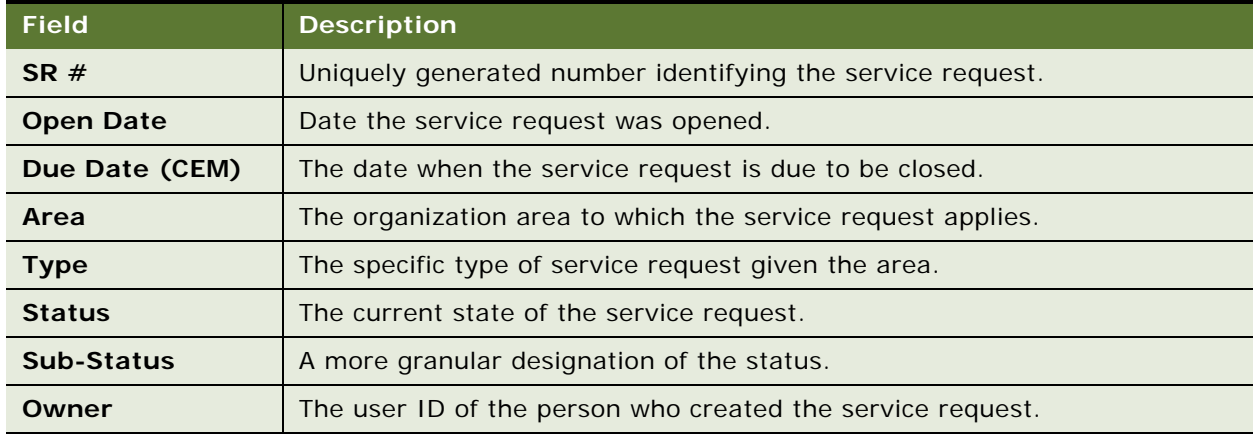

# <span id="page-26-0"></span>**6 Adding Information**

This chapter explains how to add customer information into your Siebel CRC application. It includes the following topics:

- ["About Adding Data to Siebel CRC" on page 27](#page-26-1)
- ["Adding Service Requests" on page 27](#page-26-2)
- ["Creating Alerts" on page 29](#page-28-0)
- *"Adding Activities"* on page 30
- *["Adding Prospects and Referrals" on page 31](#page-30-0)*
- <span id="page-26-4"></span>["Entering Customer Responses to Offers" on page 32](#page-31-0)

# <span id="page-26-1"></span>**About Adding Data to Siebel CRC**

The Action item on the menu bar lets you add certain records to the system:

- Service Requests
- Alerts
- **Activities**
- **Referrals**
- Prospects

<span id="page-26-5"></span>You can also add records from some of the customer session tabs.

# <span id="page-26-3"></span><span id="page-26-2"></span>**Adding Service Requests**

By adding a new Service Request (see [Figure 12\)](#page-27-0) you can:

- Capture basic service requests
- Create new service requests
- Enter basic details of the request (Type, Area, Summary, and so on)

■ Submit the service request for process and resolution

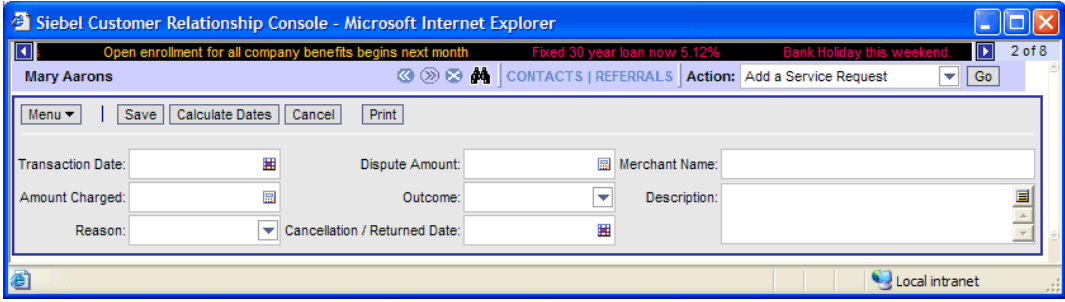

<span id="page-27-0"></span>Figure 12. Add Service Requests View

#### <span id="page-27-1"></span>*To add a service request*

- **1** Start a session for the customer initiating the service request.
- **2** From the menu bar, click the down arrow in the Action field, select Add a Service Request, and click Go.

**NOTE:** An alternative approach to adding a new Service Request is to select the SRs session tab and then click New.

- **3** Select the service request type from the drop-down list:
	- Complaints
	- Statement Copy
	- Transaction Dispute
	- Check Copy
	- Lost/Stolen Information
- **4** Click Next.
- **5** Complete the fields as necessary.

The fields will vary based upon the service request type selected in Step 3. Some of the fields are described in the following table.

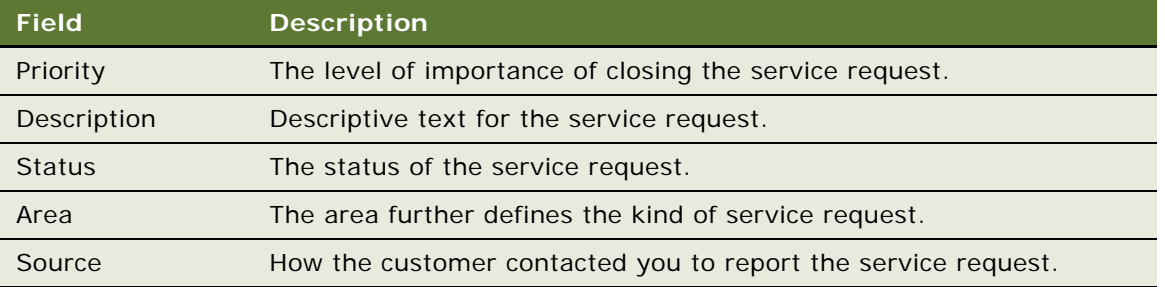

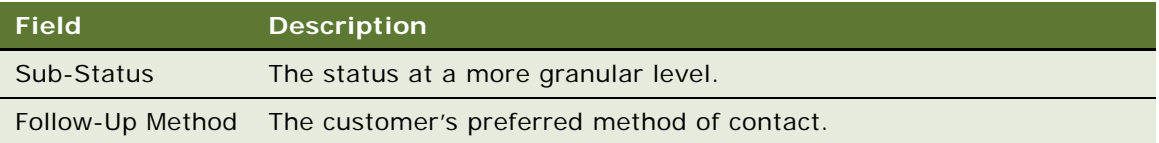

<span id="page-28-4"></span>**NOTE:** At any time before you click Save you can click Cancel to cancel the new service request and return to the Summary view.

# <span id="page-28-1"></span><span id="page-28-0"></span>**Creating Alerts**

You can create alerts (see [Figure 13](#page-28-2)) with different kinds of warning information, such as for fraud detection, in order to alert other members of your organization.

|   | Siebel Customer Relationship Console - Microsoft Internet Explorer  |                                   |                    |                                        |             |                                  | ÷                |              |
|---|---------------------------------------------------------------------|-----------------------------------|--------------------|----------------------------------------|-------------|----------------------------------|------------------|--------------|
|   | ing -- Action Type: Populate Locks                                  | <b>HS Test Agg start processi</b> | na -- Action Type: | Locks                                  |             | <b>HS Test Aggregate Pending</b> | ⊳                | 4 of 9       |
|   | <b>Felix Aaron</b>                                                  |                                   |                    | © 2 2 4 CONTACTS   REFERRALS   Action: |             |                                  | Go               |              |
|   | Alerts<br><b>Offers</b><br><b>Activities</b><br>Accounts<br>Summary | $\parallel$ SRs                   |                    |                                        |             |                                  |                  |              |
|   | $Menu =$<br>Delete Query<br><b>New</b>                              |                                   |                    |                                        |             |                                  | $1 - 4$ of 4     |              |
|   | Message                                                             | <b>Priority</b>                   | <b>Type</b>        | Start \                                | Category    | <b>Duration</b>                  | <b>Unit Type</b> |              |
|   |                                                                     |                                   |                    | 9/21/2004 12:00:00 AM                  |             |                                  |                  |              |
|   | Customer has been with the bank for one year. Pleas Important       |                                   | Service            | 9/20/2004 12:00:00 AM                  | Information | 10                               | Days             |              |
|   | This customer account has been flagged for fraud.                   | Must be Read                      | Service            | 9/20/2004 12:00:00 AM                  | Warning     | 3                                | <b>Months</b>    |              |
|   | Customer now qualifies for gold Checking Account.                   | Normal                            | <b>Sales</b>       | 9/20/2004 12:00:00 AM                  | Information | 4                                | Weeks            | $\checkmark$ |
| Ð |                                                                     |                                   |                    |                                        |             | Local intranet                   |                  |              |

<span id="page-28-2"></span>Figure 13. Adding Alerts View

### <span id="page-28-3"></span>*To add an alert*

- **1** Start a customer session for the customer for which you are adding the alert.
- **2** Select the Alerts session tab and click New.
- **3** Complete all of the fields, which are described in the following table.

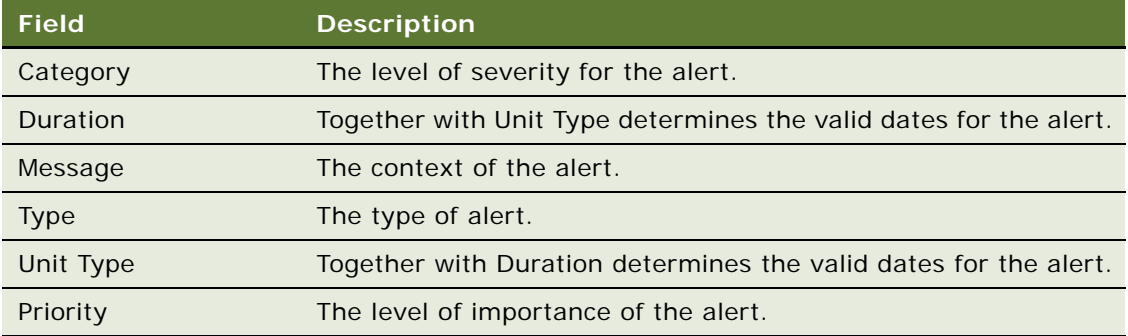

<span id="page-29-4"></span>**NOTE:** At any time before you click the Save button you can click Cancel to cancel the alert and return to the Summary view.

# <span id="page-29-1"></span><span id="page-29-0"></span>**Adding Activities**

With an Activity (see [Figure 14\)](#page-29-2) you can:

- Create a new activity record
- Record details of the nature of the interaction and planned action required
- Assign the activity to a resource and place a time stamp on the activity

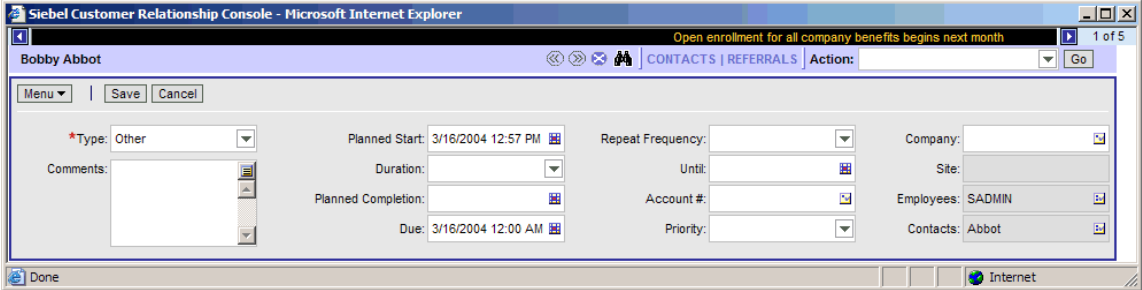

<span id="page-29-2"></span>Figure 14. Adding Activities View

### <span id="page-29-3"></span>*To add an activity*

- **1** Start a customer session for the customer for which you are adding the activity.
- **2** Select the Activities session tab and click New.

**NOTE:** You can also use the Action menu item to Add an Activity.

**3** Complete the fields as necessary, some of which are described in the following table.

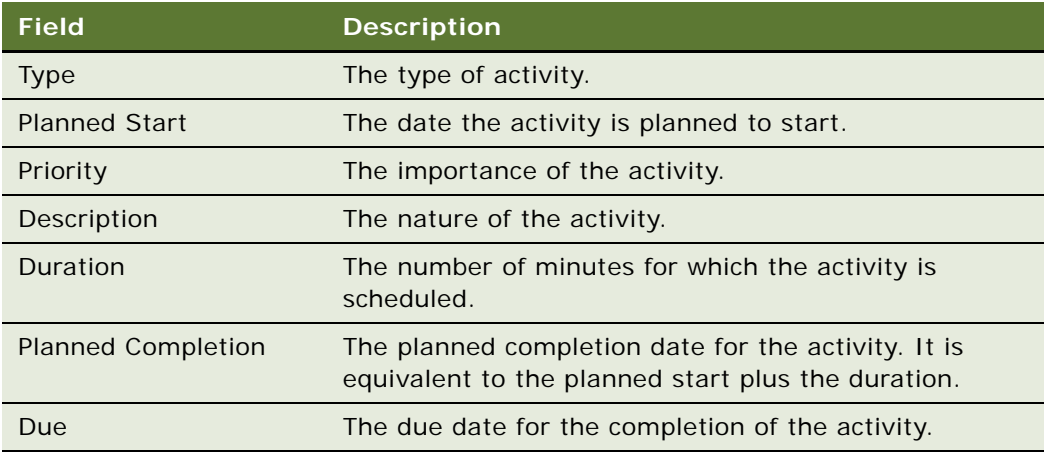

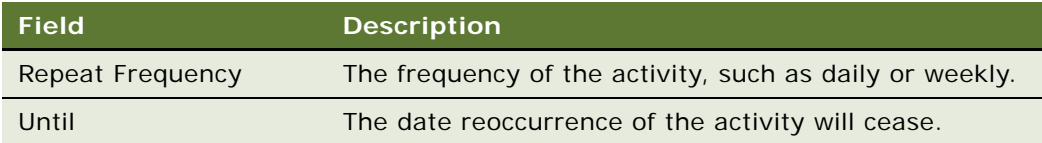

<span id="page-30-4"></span>**NOTE:** At any time before you click Save you can click Cancel to cancel the activity and return to the Summary view.

# <span id="page-30-0"></span>**Adding Prospects and Referrals**

[Figure 16](#page-31-3) shows the New Prospect form view. This view allows you to construct a new prospect or contact record in the Siebel database. A prospect is a potential customer for your organization.

When you add a prospect, Siebel CRC also creates a referral for that new contact. You can also add a referral in a separate process for an existing customer.

When adding a referral (see [Figure 15](#page-31-2)) you can:

- Capture a referral
- Monitor captured referrals
- Enter basic details of the referral
- Associate the referral to the source agent

For information on reviewing the referrals you created, see ["Referrals" on page 12](#page-11-5).

#### <span id="page-30-2"></span>*To add a referral for an existing customer*

- **1** Start a customer session for the customer for which you are adding the referral.
- **2** From the menu bar, click the down arrow in the Action field and select Add a Referral.
- <span id="page-30-1"></span>**3** Click Go and complete the following fields as necessary.

<span id="page-30-3"></span>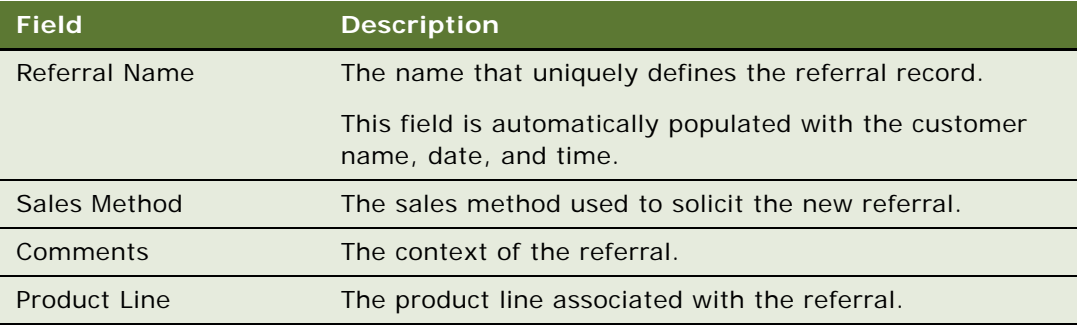

**NOTE:** At any time before you click Save you can click Cancel to cancel the referral and return to the Summary view.

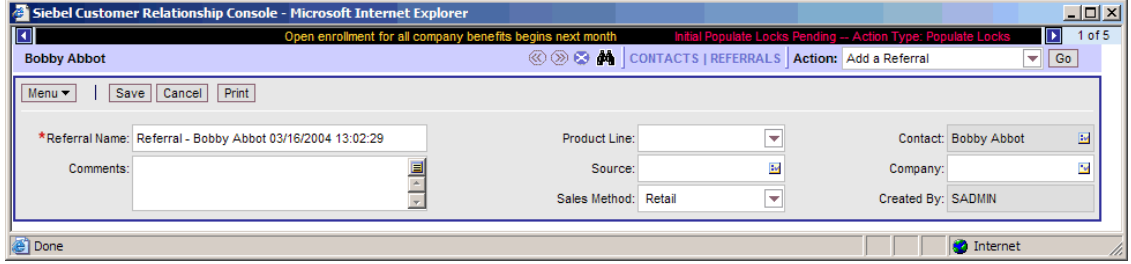

<span id="page-31-2"></span>Figure 15. New Referral View

#### <span id="page-31-5"></span>*To add a prospect and a referral*

- **1** From the menu bar, click the down arrow in the Action field and select Add a Prospect.
- **2** Click Go and complete the fields.
- **3** Click Next and complete the fields as described in [Step 3](#page-30-1) in "To add a referral for an existing [customer" on page 31](#page-30-2).

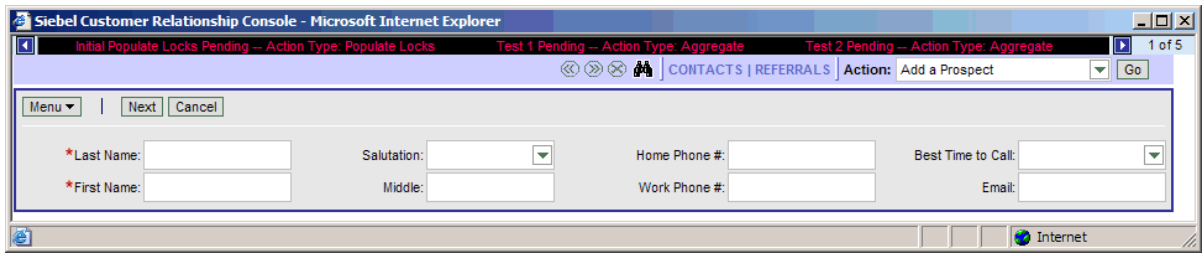

<span id="page-31-4"></span><span id="page-31-3"></span><span id="page-31-1"></span>Figure 16. New Prospect View

# <span id="page-31-0"></span>**Entering Customer Responses to Offers**

In Oracle's Siebel CRC application you can directly enter a customer's response to an offer which you have presented. A positive response generates a referral for the customer. A negative response removes the offer from the contact's record to avoid a future presentation of the offer.

#### *To record a customer response to an offer*

- **1** Begin a customer session and click the Offers session tab.
- **2** Drill down on the offer name to review the detailed information.
- **3** Click Response and select the response type and enter descriptive comments.
- **4** Click Next.
- If the response type is "Rejected," then the offer disappears from the customer record.
- If the response type is "Accepted," then the offer disappears from the customer record and a referral is generated.

#### **Siebel Customer Relationship Console User Guide** Version 8.0 **34**

# <span id="page-34-2"></span><span id="page-34-1"></span><span id="page-34-0"></span>**A Query Operators**

When you create a query, you use operators, or conditions, which are used to search the database for matching records. In [Table 7](#page-35-0) and [Table 8,](#page-37-0) operators are shown in uppercase; however, query strings are not case-sensitive, and the operators do not have to be in uppercase.

There are simple queries and compound queries. Simple query operators can be used on their own. When you perform a compound query, you must use parentheses to control the order in which the search for matching records is performed.

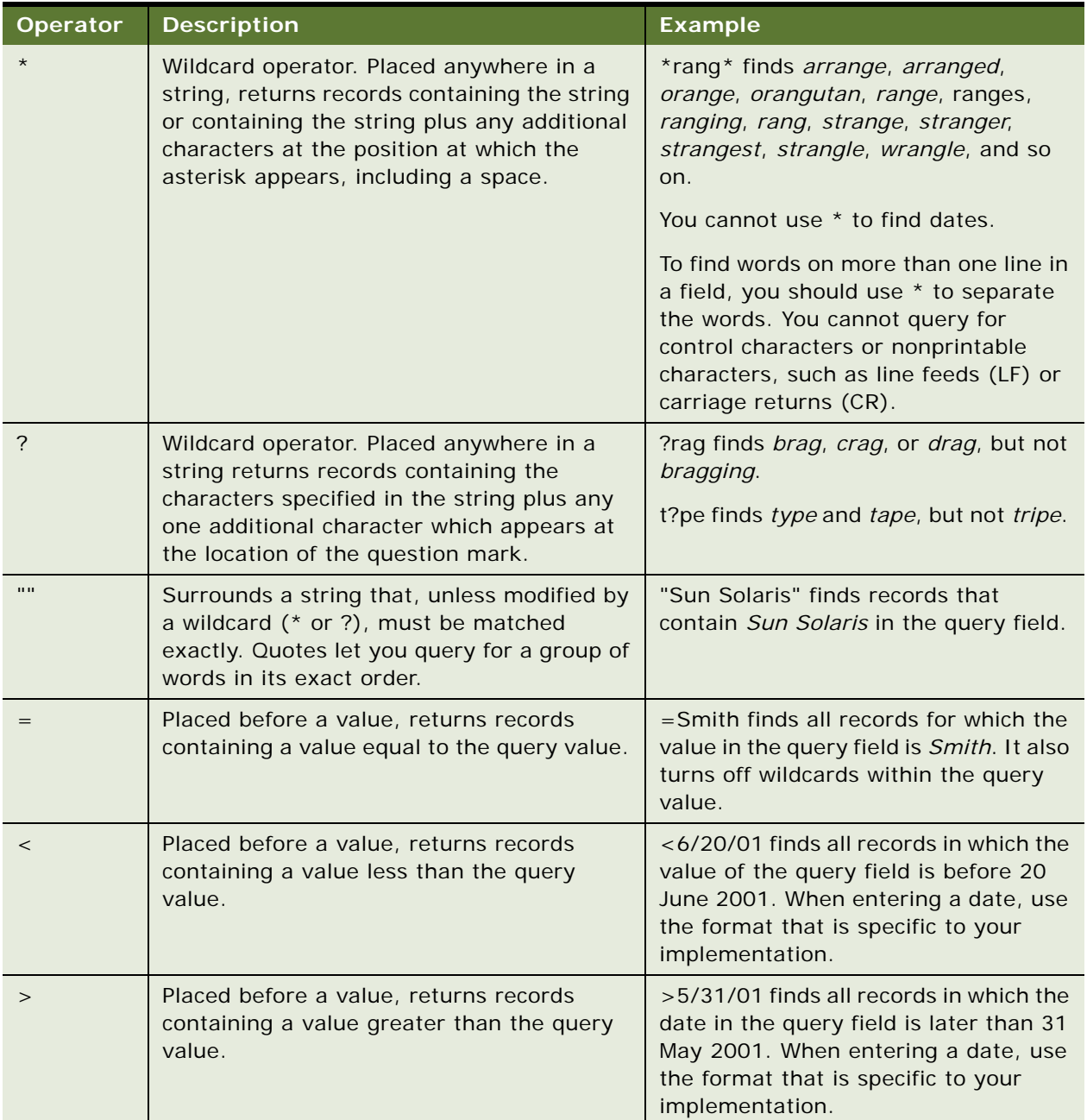

### <span id="page-35-0"></span>Table 7. Simple Query Operators

| <b>Operator</b>                       | <b>Description</b>                                                                                              | <b>Example</b>                                                                                                    |
|---------------------------------------|----------------------------------------------------------------------------------------------------|----------------------------------------------------------------------------------------------------|
| $\lt$                                 | Placed before the value, returns records<br>containing a value that is not equal to the<br>query value.         | $\langle$ >6/20/01 finds all records in which<br>the date in the query field is not 20<br>June 2001. $\langle$ >Paris finds all the<br>records in which the value in the query<br>field is not Paris. |
| $\lt$ =                               | Placed before a value, returns records<br>containing a value less than or equal to the<br>query value.          | <=500 finds all the records in which<br>the value in the query field is less than<br>or equal to 500.                                                                                                 |
| $>$ $=$                               | Placed before a value, returns records<br>containing a value greater than or equal to<br>the query value.       | $> = 500$ finds all records in which the<br>value in the query field is greater than<br>or equal to 500.                                                                                              |
| NOT LIKE,<br>not like                 | Placed before a value, returns records not<br>containing the value.                                             | NOT LIKE Smi* finds all records in<br>which the value in the query field do<br>not start with Smi.                                                                                                    |
| IS NULL, is<br>null                   | Placed in the query field, returns records for<br>which the query field is blank.                               | Enter IS NULL in the Due Date query<br>field to find all records for which the<br>Due Date field is blank.                                                                                            |
| <b>IS NOT</b><br>NULL, is<br>not null | Placed in the query field, returns records for<br>which the query field is not blank.                           | Enter IS NOT NULL in the Due Date<br>query field to find all records for which<br>the Due Date field is not blank.                                                                                    |
|                                       | Placed before LIKE and a value with a<br>wildcard operator, returns all matching<br>records regardless of case. | ~LIKE Smi* finds all records in which<br>the value in the query field starts with<br>Smi, smi, SMI, and so on. Using this<br>operator may affect performance.                                         |

Table 7. Simple Query Operators

<span id="page-37-1"></span>**NOTE:** If performance is poor when you use the asterisk (\*), substitute "IS NOT NULL" in your query. This often improves performance, and will return the same sets of records.

| <b>Operator</b> | <b>Description</b>                                                                                                    | <b>Example</b>                                                                                                    |
|-----------------|----------------------------------------------------------------------------------------------------|----------------------------------------------------------------------------------------------------|
| AND, and        | Placed between values,<br>returns only records for which<br>all the given conditions are<br>true.                     | *performance* AND *memory* finds all records<br>that contain both performance and memory in the<br>query field.                                                                                                    |
| OR, or          | Placed between values,<br>returns records for which at<br>least one condition is true.                                | *performance* OR *memory* finds all records that<br>contain either <i>performance</i> or <i>memory</i> in the query<br>field.                                                                                                    |
|                 |                                                                                                    | performance* OR memory* finds all records that<br>start with either performance or memory in the<br>query field.                                                                                                    |
| NOT, not        | Placed before a value, returns<br>only records that do not<br>contain the value.                                      | *performance* AND NOT LIKE *memory* finds all<br>records that contain performance but not memory in<br>the query field.                                                                                                    |
|                 |                                                                                                    | NOT (performance OR memory) finds all records<br>that contain neither performance nor memory in the<br>query field.                                                                                                    |
| $\circ$         | Surrounds the values and<br>operators that will be<br>processed first, regardless of<br>the default processing order. | (sun OR moon) AND NOT stars returns records that<br>contain sun or moon, but not stars, in the query<br>field.                                                                                                    |
| LIKE, like      | Placed before a value, returns<br>records containing the value.                                                       | (performance* OR memory*) AND LIKE (problem)<br>finds all records in which the query field starts with<br>performance or memory and also includes problem.<br>Note that the LIKE operator is case sensitive. To find<br>matches regardless of case, see $(-)$ . |

<span id="page-37-0"></span>Table 8. Compound Query Operators

# <span id="page-38-0"></span>**Index**

### **A**

**account transaction information (HTML), viewing** [21](#page-20-3) **Accounts session view** [about 20](#page-19-4) [account transaction information \(HTML\),](#page-20-3)  viewing 21 **Action drop-down list** [using to add records 16](#page-15-3) **Action item, about using** [27](#page-26-4) **activities** [adding an activity 30](#page-29-3) [adding, about 30](#page-29-4) **Activities session view** [about 24](#page-23-2) [activity information provided 25](#page-24-3) **adding information** *[See](#page-26-4)* information, adding **alerts** [adding an alert 29](#page-28-3) [alert bar, about 13](#page-12-3) [contact alerts 20](#page-19-5) [creating, about 29](#page-28-4) **Alerts session view** [about 23](#page-22-4) [alert information provided 23](#page-22-4) **asterisk, in field controls** [15](#page-14-4) **audience for guide** [7](#page-6-2)

### **B**

**binoculars icon, using** [11](#page-10-5) **browser** [security 9](#page-8-2) [Siebel application, maintaining in browser](#page-8-3)  window 9 **buttons** [close current contact session icon 13](#page-12-4) [customer session navigation button](#page-11-6)  diagram 12 [next contact icon 12](#page-11-7) [previous contact icon 13](#page-12-5)

### **C**

**close current contact session icon** [13](#page-12-4) **compound query operators** [38](#page-37-1) **contacts**

[Accounts session view, about 20](#page-19-4) [Activities session view, about 24](#page-23-2) [activity information provided 25](#page-24-3) [alert information provided 23](#page-22-4) [Alerts session view, about 23](#page-22-4) [close current contact session icon 13](#page-12-4) [contact alerts 20](#page-19-5) [contact photo, about displaying 13](#page-12-6) [contacts, searching for 18](#page-17-4) [customer session views, about 19](#page-18-5) [customer session, starting 18](#page-17-5) [navigating to 11](#page-10-6) [next contact icon 12](#page-11-7) [Offers session view, about 22](#page-21-2) [previous contact icon 13](#page-12-5) [querying session information \(HTML\) 19](#page-18-6) [search view, using 17](#page-16-3) [Service Request \(SR\) session view, about 25](#page-24-4) [service request information provided 26](#page-25-2) [signature button, about 13](#page-12-7) [summary session view, about 19](#page-18-7) **CRC** *[See](#page-9-1)* Siebel CRC **customer session** [Accounts session view, about 20](#page-19-4) [Activities session view, about 24](#page-23-2) [activity information provided 25](#page-24-3) [alert information provided 23](#page-22-4) [Alerts session view, about 23](#page-22-4) [close current contact session icon 13](#page-12-4) [contact photo, about displaying 13](#page-12-6) [contacts, searching for 18](#page-17-4) [navigation buttons 12](#page-11-6) [next contact icon 12](#page-11-7) [Offers session view, about 22](#page-21-2) [previous contact icon 13](#page-12-5) [querying session information \(HTML\) 19](#page-18-6) [search view, using 17](#page-16-3) [Service Request \(SR\) session view, about 25](#page-24-4) [service request information provided 26](#page-25-2) [starting customer session 18](#page-17-5) [summary session view, about 19](#page-18-7) [views, about 19](#page-18-5) **customers**

[offers, entering customer responses 32](#page-31-4) [referrals, adding for existing customer 31](#page-30-3)

### **D**

**data, saving** [16](#page-15-4) **date fields, using and example** [15](#page-14-5) **drop-down lists** [about 16](#page-15-5) [Action drop-down list, using 16](#page-15-3)

### **E**

**exiting Siebel CRC** [10](#page-9-1)

### **F**

**features** [key features 7](#page-6-3) **fields** [adding records to Siebel CRC 16](#page-15-3) [asterisks in field controls 15](#page-14-4) [drop-down lists, about 16](#page-15-5) [field controls 15](#page-14-4) [numerical fields 15](#page-14-5) [saving data 16](#page-15-4) [text fields 15](#page-14-5) [visibility and records 15](#page-14-6) **form, using field controls to edit** [15](#page-14-4)

### **G**

**getting started**

[access and responsibilities 9](#page-8-4) [accessing URL 8](#page-7-1) [exiting Siebel CRC 10](#page-9-1) [Web browser settings 9](#page-8-2)

[service requests, adding 28](#page-27-1)

### **H**

**HTML** [account transaction information, viewing 21](#page-20-3) [actions, accessing available actions 12](#page-11-8) [customer responses, entering 32](#page-31-4) [offer information, viewing 23](#page-22-5) [prospect and a referral, adding 32](#page-31-5) [querying for session information 19](#page-18-6) [search menu 11](#page-10-5)

### **I**

#### **information, adding**

[Action item, about using 27](#page-26-4) [activities, about adding 30](#page-29-4) [activities, adding 30](#page-29-3) [alerts, about creating 29](#page-28-4) [alerts, adding 29](#page-28-3) [customer responses to offers \(HTML\),](#page-31-4)  entering 32

[prospects and referral \(HTML\), adding 32](#page-31-5) [prospects and referrals, about adding 31](#page-30-4) [referral, adding for an existing customer 31](#page-30-3) [service requests \(HTML\), adding 28](#page-27-1) [service requests, about adding 27](#page-26-5)

### **information, locating**

[account transaction information \(HTML\),](#page-20-3)  viewing 21 [Accounts session view, about 20](#page-19-4) [Activities session view, about 24](#page-23-2) [activity information provided 25](#page-24-3) [alert information provided 23](#page-22-4) [Alerts session view, about 23](#page-22-4) [contacts, searching for 17](#page-16-3) [customer session views, about 19](#page-18-5) [customer session, starting 18](#page-17-5) [offer information \(HTML\), viewing 23](#page-22-5) [Offers session view, about 22](#page-21-2) [querying session information \(HTML\) 19](#page-18-6) [Service Request \(SR\) session view, about 25](#page-24-4) [service request information provided 26](#page-25-2) [start session, about 18](#page-17-4) [summary session view, about 19](#page-18-7)

### **J**

**Java CRC**

[actions, accessing 12](#page-11-8) [close current contact session icon 13](#page-12-4) [contact photo, about displaying 13](#page-12-6) [contacts, navigating to 11](#page-10-6) [customer session navigation buttons 12](#page-11-6) [exiting Siebel eBusiness Application 10](#page-9-1) [next contact icon 12](#page-11-7) [previous contact icon 13](#page-12-5) [Referrals, about generating and](#page-11-9)  reviewing 12 [scrolling message bar 13](#page-12-3) [search menu 11](#page-10-5) [Siebel CRC window diagram 11](#page-10-7) [signature button, about 13](#page-12-7)

### **job titles** [7](#page-6-2)

### **L**

**lists** [Action drop-down list, using to add](#page-15-3)  records 16 [drop-down lists, about 16](#page-15-5) [using field controls to edit 15](#page-14-4)

### **M**

**message, scrolling message bar** [13](#page-12-3)

### **N**

**navigation buttons** [close current contact session icon 13](#page-12-4) [diagram 12](#page-11-6) [next contact icon 12](#page-11-7) [previous contact icon 13](#page-12-5) **next contact icon** [12](#page-11-7) **numerical fields, using** [15](#page-14-5)

#### **O offers**

[entering customer responses \(HTML\) 32](#page-31-4) **Offers session view** [about 22](#page-21-2) [offer information \(HTML\), viewing 23](#page-22-5) **operators** [compound query operators 38](#page-37-1) [simple query operators 35](#page-34-2)

### **P**

**position** [defined 9](#page-8-4) **previous contact icon** [13](#page-12-5) **prospects** [adding, about 31](#page-30-4) [adding, and a referral \(HTML\) 32](#page-31-5)

[simple query operators 35](#page-34-2)

### **Q**

**Query Assistant, note about using** [19](#page-18-6) **querying** [compound query operators 38](#page-37-1) [session information \(HTML\), querying for 19](#page-18-6)

### **R**

**records** [about and field visibility 15](#page-14-6) [adding records to Siebel CRC 16](#page-15-3) [asterisks in field controls 15](#page-14-4) [determining visibility 9](#page-8-4) [drop-down lists, about 16](#page-15-5) [field controls 15](#page-14-4) [saving data 16](#page-15-4) [text fields 15](#page-14-5)

#### **referrals**

[about generating and reviewing 12](#page-11-9) [adding, about 31](#page-30-4) [adding, and a prospect \(HTML\) 32](#page-31-5) [existing customer, adding for 31](#page-30-3)

### **responsibilities**

[defined 9](#page-8-4)

### **S**

**saving data** [16](#page-15-4) **search view** [contacts, searching for 18](#page-17-4) [using 17](#page-16-3) **security, Web browser security** [9](#page-8-2) **Service Request (SR) session view** [about 25](#page-24-4) [service request information provided 26](#page-25-2) **service requests** [adding \(HTML\) 28](#page-27-1) [adding, about 27](#page-26-5) **Siebel application** [maintaining in browser window 9](#page-8-3) **Siebel CRC** [actions, accessing 12](#page-11-8) [adding records 16](#page-15-3) [application window diagram 11](#page-10-7) [close current contact session icon 13](#page-12-4) [contact photo, about displaying 13](#page-12-6) [contacts, navigating to 11](#page-10-6) [customer session navigation buttons 12](#page-11-6) [exiting Siebel eBusiness Application 10](#page-9-1) [next contact icon 12](#page-11-7) [previous contact icon 13](#page-12-5) [Referrals, about generating and](#page-11-9)  reviewing 12 [scrolling message bar 13](#page-12-3) [search menu 11](#page-10-5) [signature button, about 13](#page-12-7) **signature button, about using** [13](#page-12-7) **simple query operators** [35](#page-34-2) **Special Offers, about** [20](#page-19-6) **starting** *[See](#page-8-4)* getting started **summary session view** [about 19](#page-18-7) [contact alerts 20](#page-19-5)

### **T**

**text fields, using** [15](#page-14-5)

[Special Offers 20](#page-19-6)

### **W**

**Web browser settings**

[browser security 9](#page-8-2) [browser window, maintaining in Siebel](#page-8-3)  [application in 9](#page-8-3)